## Rapidlogger Systems

**Backing up Rapidlogger variables to a PC using the Rapidlogger-Utility**

This tech note describes the process to backup Rapidlogger variable and settings to a PC. The program used to do this operation is called the *"Rapidlogger Utility"*. This document describes the use of the *"Rapidlogger Utility"*. You should only use version number 2.2.0.6 or newer versions of this utility program. The program is available on the CD that is shipped with your system. I is also available from the Rapidlogger Website. Before using this program the PC should be connected to the Rapidlogger System with an Ethernet cable and the network setup should be completed. The network setup is described in a different document.

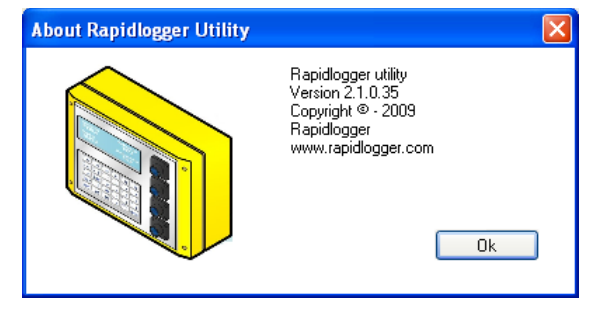

Figure 1: Rapidlogger-Utility program Version

The first step is to install the *"Rapidlogger Utility"* program on your PC. To install double click on the setup.exe file inside the Rapidlogger Utility folder on the CD.

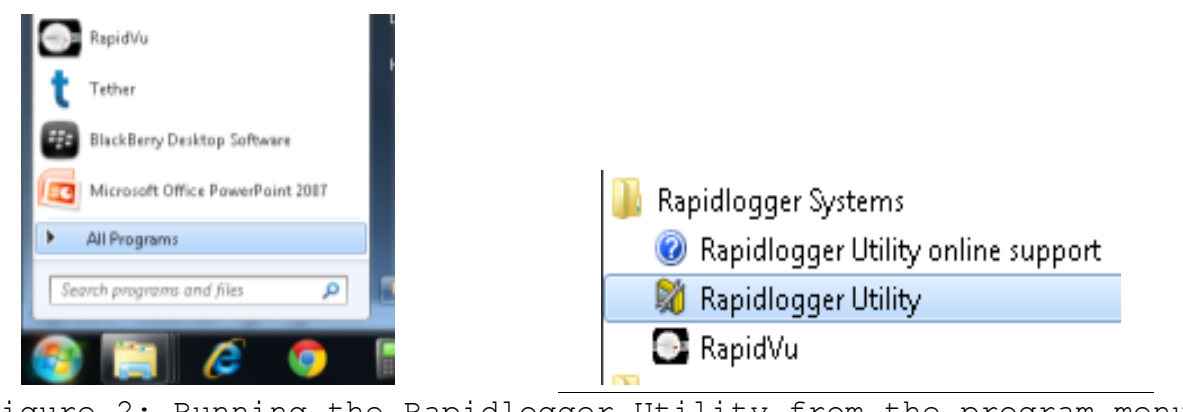

Figure 2: Running the Rapidlogger Utility from the program menu

Now run the program by clicking on the program icon for Rapidlogger Utility in the program menu.

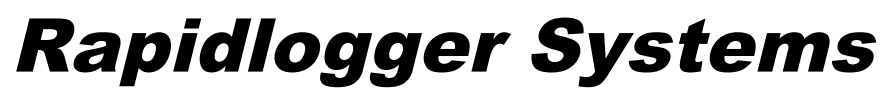

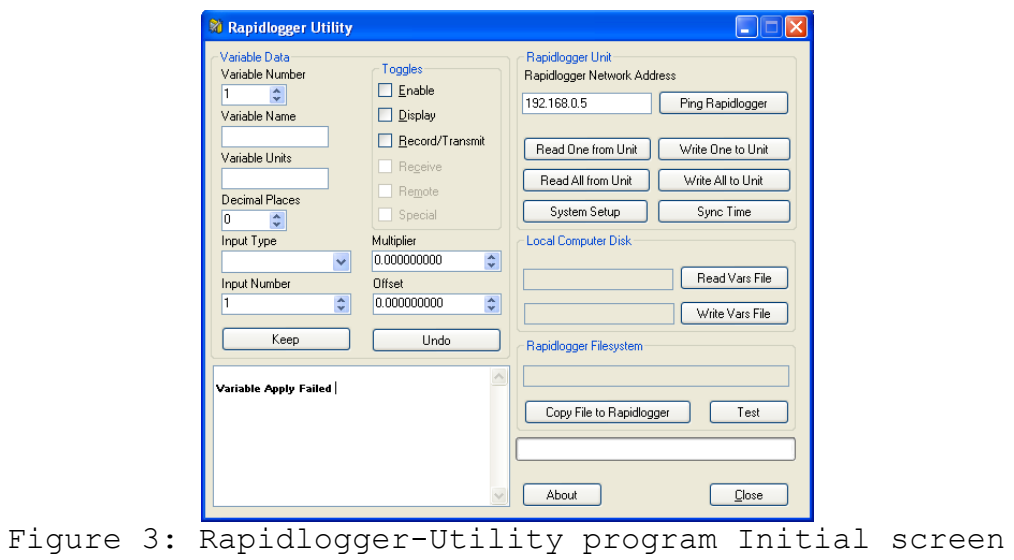

## *Using the Program*

1) Try to ping Rapidlogger System by clicking on the "Ping Rapidlogger" button as shown below.

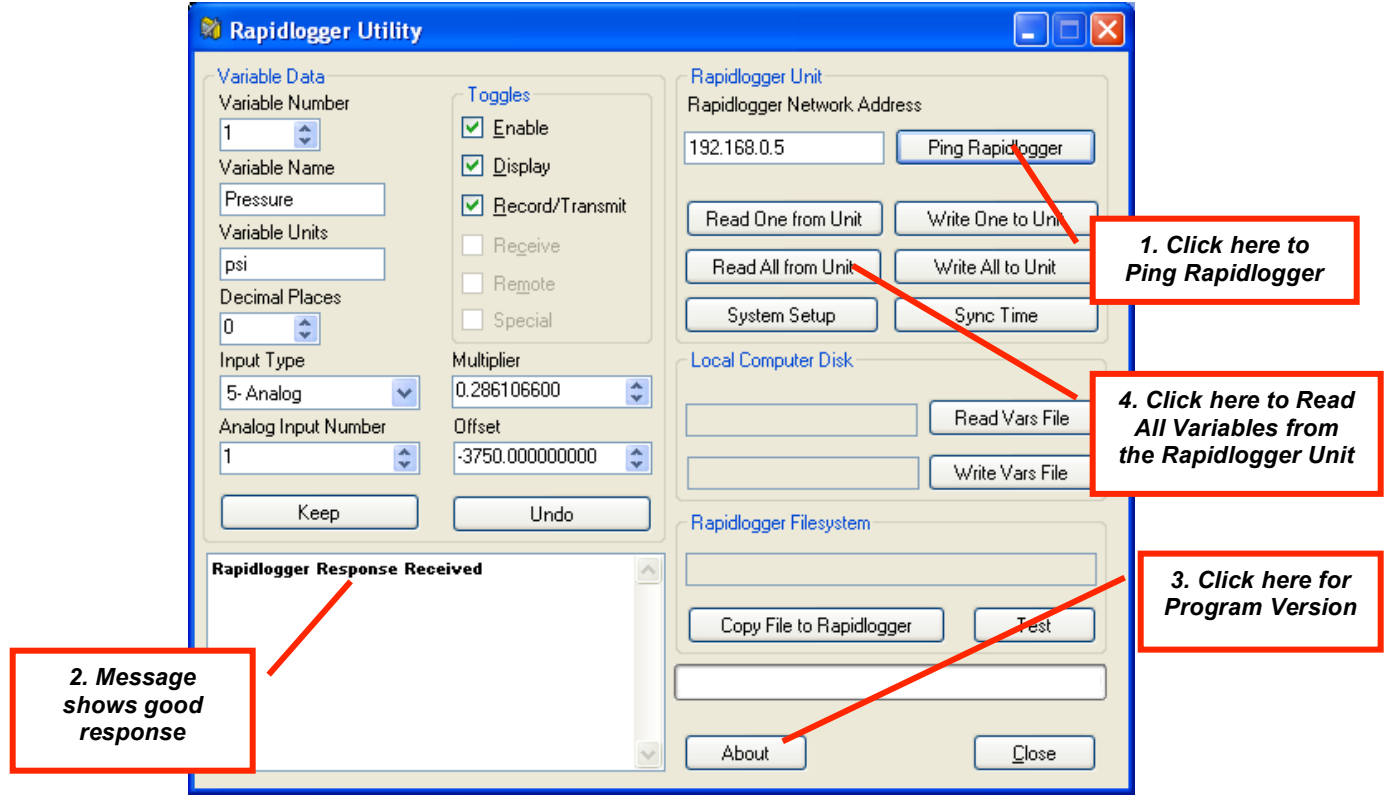

Figure 4: Using the Rapidlogger Utility

## Rapidlogger Systems

2) If the message in the window show "Rapidlogger Response Received" then you are ready to proceed. If the message shows "Connection to Rapidlogger Failed" then there is a problem with the network connection and you need to check all of the steps in the network setup procedure described in the Rapidlogger Tech Note #5 thoroughly and try again.

3) You can verify that the program version number is at least 2.1.0.35 by clicking on the "About" button. If the version number is lower than 2.1.0.35 please install the correct version.

4) The next step is to read in all of the Rapidlogger Variables from the system in to the "Rapidlogger-Utility" program. You can do this by clicking on the "Read All from Unit" button.

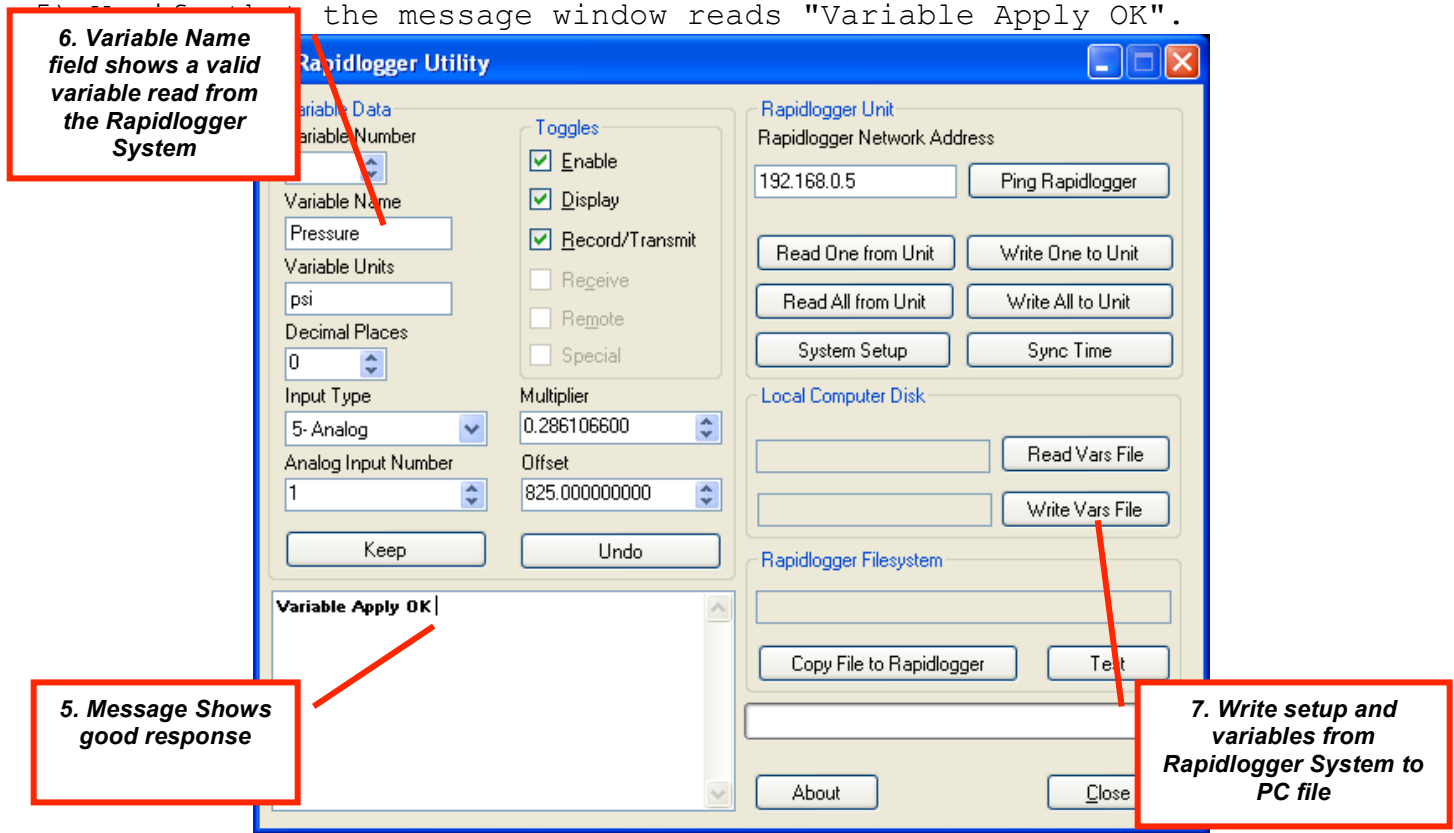

Figure 5: Changing a Variable

6) The Variable name field should now show a valid variable name that has been read from the Rapidlogger System.

7) Pressing the "Write Vars File" button writes the all of the variables and system setup to a file on the PC.

## Rapidlogger Systems

8) The program will now ask the user for a file name. Please specify a file name that you want to use to save the data. The data will now be saved to this file. The Rapidlogger System variable backup files have the file extension ".rlv"

9) This file can be restored at a later date to the Rapidlogger System incase the operator accidently resets the system to its default settings.

10) This file can also be emailed to the Rapidlogger technical support for help in setting up or troubleshooting an installation.